### **User Bulletin**

# Applied Biosystems StepOne<sup>™</sup> and StepOnePlus<sup>™</sup> Real-Time PCR Systems

March 2008

| SUBJECT:                 | System Software Patch Provides Support for Fast SYBR® Green Master Mix and RNA-to- $C_T^{\text{TM}}$ 1-Step Kits |
|--------------------------|----------------------------------------------------------------------------------------------------|
| In This User<br>Bulletin | This user bulletin describes how to:  Download and Install the StepOne <sup>TM</sup> Software v2.0.2 Patch       |
|                          | • •                                                                                                    |

# About the Software Patches

The StepOne<sup>™</sup> Software v2.0.2 patch:

- Allows you to use the Design Wizard, Advanced Setup, and QuickStart features to design and set up quantitation experiments using the Fast SYBR® Green Master Mix and RNA-to- $C_T^{\text{TM}}$  *1-Step* Kits. With the patch installed, the StepOne software uses the appropriate default run methods for the Fast SYBR® Green Master Mix and RNA-to- $C_T^{\text{TM}}$  *1-Step* Kits.
- Displays the relevant reagents in the Materials List of the StepOne<sup>™</sup> software when you select SYBR<sup>®</sup> Green reagents or TaqMan<sup>®</sup> reagents and the applicable Fast or Standard ramp speed.

### **Before You Begin**

The following table lists the versions of software that must be present on your StepOne<sup>™</sup> or StepOnePlus<sup>™</sup> system computer before you can install the update. Before installing the update, make sure that your computer is running the appropriate version of the software.

| System                          | The computer must have installed             |
|---------------------------------|----------------------------------------------|
| StepOne <sup>™</sup> system     | StepOne <sup>™</sup> Software v2.0           |
| StepOnePlus <sup>™</sup> system | or<br>• StepOne <sup>™</sup> Software v2.0.1 |

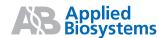

### **Related Products**

Table 1 Fast SYBR® Green Master Mix Contents

| Kit/Contents                                | 20-μL Rxns/Kit | Part Number |
|---------------------------------------------|----------------|-------------|
| Fast SYBR® Green Master Mix (2X), 1 mL      | 100            | 4385610     |
| Fast SYBR® Green Master Mix (2X), 5 mL      | 500            | 4385612     |
| Fast SYBR® Green Master Mix (2X), 2 × 5 mL  | 1000           | 4385616     |
| Fast SYBR® Green Master Mix (2X), 5 × 5 mL  | 2500           | 4385617     |
| Fast SYBR® Green Master Mix (2X), 10 × 5 mL | 5000           | 4385618     |
| Fast SYBR® Green Master Mix (2X), 50 mL     | 5000           | 4385614     |

Table 2 Power SYBR® Green RNA-to-C<sub>T</sub><sup>™</sup> 1-Step Kit Contents

| Kit/Contents                                                                                                | 50-μL Rxns/Kit | Part Number |
|----------------------------------------------------------------------------------------------------|----------------|-------------|
| <ul> <li>Power SYBR<sup>®</sup> Green RT-PCR Mix (2X), 1 mL</li> <li>RT Enzyme Mix (125X), 20 μL</li> </ul> | 40             | 4391178     |
| <ul> <li>Power SYBR<sup>®</sup> Green RT-PCR Mix (2X), 5 mL</li> <li>RT Enzyme Mix (125X), 80 μL</li> </ul> | 200            | 4389986     |

Table 3 TaqMan® RNA-to-C<sub>T</sub>™ 1-Step Kit Contents

| Kit/Contents                                                                                                    | 50-μL Rxns/Kit | Part Number |
|----------------------------------------------------------------------------------------------------|----------------|-------------|
| <ul> <li>TaqMan<sup>®</sup> RT-PCR Mix (2X), 1 mL</li> <li>TaqMan<sup>®</sup> RT Enzyme Mix (40X), 50 μL</li> </ul>            | 40             | 4392653     |
| <ul> <li>TaqMan<sup>®</sup> RT-PCR Mix (2X), 5 mL</li> <li>TaqMan<sup>®</sup> RT Enzyme Mix (40X), 250 µL</li> </ul>           | 200            | 4382938     |
| <ul> <li>TaqMan<sup>®</sup> RT-PCR Mix (2X), 10 × 5 mL</li> <li>TaqMan<sup>®</sup> RT Enzyme Mix (40X), 10 × 250 μL</li> </ul> | 2000           | 4392656     |

### Related Documentation

- Access the StepOne<sup>™</sup> Software Help by clicking ② or pressing F1.
- Applied Biosystems StepOne<sup>™</sup> and StepOnePlus<sup>™</sup> Real-Time PCR Systems Getting Started Guide for Standard Curve Experiments (PN 4376784)
- Applied Biosystems StepOne<sup>TM</sup> and StepOnePlus<sup>TM</sup> Real-Time PCR Systems Getting Started Guide for Relative Standard Curve and Comparative  $C_T$  Experiments (PN 4376785)
- Fast SYBR® Green Master Mix Protocol (PN 4385372)
- Fast SYBR® Green Master Mix Quick Reference Card (PN 4385371)
- Power SYBR® Green RNA-to- $C_T^{\text{TM}}$  1-Step Kit Protocol (PN 4391003)
- Power SYBR® Green RNA-to- $C_T^{\text{TM}}$  1-Step Kit Quick Reference Card (PN 4391112)
- $TaqMan^{\text{\tiny (R)}}$  RNA-to- $C_T^{\text{\tiny TM}}$  1-Step Kit Protocol (PN 4393463)
- $TagMan^{\mathbb{R}} RNA$ -to- $C_T^{\mathsf{TM}} I$ -Step Kit Quick Reference Card (PN 4393464)

## Download and Install the StepOne<sup>™</sup> Software v2.0.2 Patch

Perform the following procedure to download and install the StepOne<sup>TM</sup> Software v2.0.2 patch for Applied Biosystems StepOne<sup>TM</sup> and StepOnePlus<sup>TM</sup> Fast Real-Time PCR Systems.

## Download the Patch

- 1. Go to the StepOne<sup>™</sup> or StepOnePlus<sup>™</sup> system website:
  - · http://info.appliedbiosystems.com/stepone
  - http://info.appliedbiosystems.com/steponeplus
- 2. In the Software Download page, click **Download StepOne Software v2.0.2**Patch.

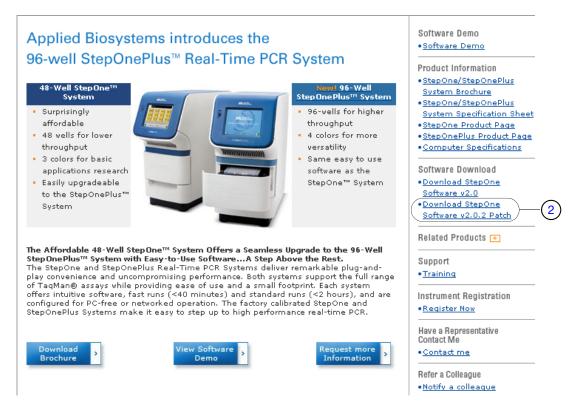

3. In the Software Downloads page, click the icon (PC) for the StepOne Software v2.0.2 Patch for StepOne and StepOnePlus Systems.

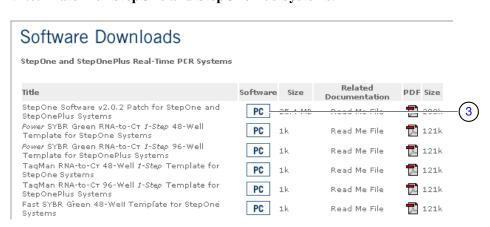

- 4. In the File Download dialog box, click Save.
- 5. In the Save As dialog box, select a folder in which to save the patch, click **Save**, then click **Close**.
- 6. In the Software Downloads page, download the Read Me file for the patch:
  - a. Click the PDF (1) icon for the Read Me file.
  - b. In the File Download dialog box, click Save.
  - c. Select a folder in which to save the file, click Save, then click Close.
- 7. Continue to "Download the Template" below.

### Download the Template

- 1. In the Software Downloads page, click the appropriate icon (PC) for your system:
  - For StepOne<sup>™</sup> systems, select one of the following:
    - Fast SYBR Green 48-Well Template
    - Power SYBR Green RNA-to-C<sub>T</sub> 1-Step 48-Well Template
    - TaqMan RNA-to-C<sub>T</sub> 48-Well 1-Step Template
  - For StepOnePlus<sup>™</sup> systems, select one of the following:
    - Fast SYBR Green 96-Well Template
    - Power SYBR Green RNA-to-C<sub>T</sub> 96-Well 1-Step Template
    - TaqMan RNA-to-C<sub>T</sub> 96-Well 1-Step Template

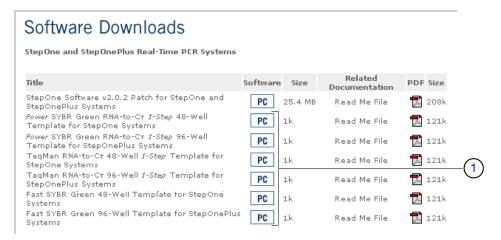

- 2. In the File Download dialog box, click **Save**.
- 3. In the Save As dialog box, select a folder in which to save the template zip file, click **Save**, then click **Close**.
- 4. Unzip the file.
- 5. In the Software Downloads page, download the corresponding Read Me file for the template:
  - a. Click the PDF icon (1) for the Read Me file.
  - b. In the File Download dialog box, click Save.
  - c. Select a folder in which to save the Read Me file, click Save, then click Close.
- 6. Continue to "Install the Patch" on page 5.

#### Install the Patch

- 1. Double-click the **StepOne\_Software\_v2.0.2\_Patch.exe** file that you downloaded to your computer.
- 2. In the Welcome page of the InstallShield Wizard, click Next.

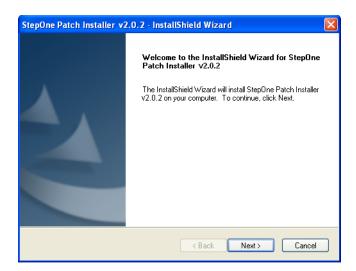

- In the License Agreement page, click Yes to accept the agreement.
   IMPORTANT! You must accept the license agreement to install the patch.
- 4. After the installer detects StepOne<sup>™</sup> Software v2.0 or v2.0.1, click **OK**.

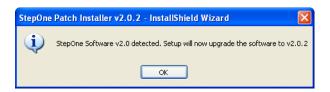

5. After the successful installation, click **OK**, then click **Finish**.

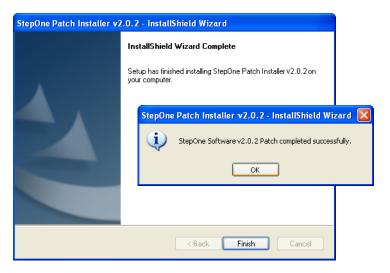

6. Continue to "Install the Template" on page 6.

# Install the Template

- 1. Transfer the template file from your computer to a USB drive:
  - a. Connect the USB drive to one of the USB ports on your computer.
  - b. Copy the SYBR\_GREEN\_FST.eds, SYBR\_RNA\_TO\_CT.eds, or TQMN\_RNA\_TO\_CT.eds file from the computer to the USB drive.
- 2. Remove the USB drive from your computer, then connect the drive to the USB port of your StepOne<sup>TM</sup> or StepOnePlus<sup>TM</sup> instrument.

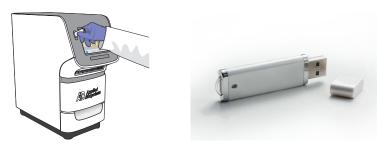

3. Touch the StepOne<sup>™</sup> or StepOnePlus<sup>™</sup> instrument touchscreen to awaken it.

**Note:** If the touchscreen does not display the Main Menu screen, touch **1.** If the instrument is powered off, touch **1.** 

4. Wait for the USB icon to appear on the touchscreen.

**Note:** If your StepOne<sup>™</sup> or StepOnePlus<sup>™</sup> instrument cannot find the USB drive, remove the USB drive, then repeat steps 2 through 4. If the instrument fails again to find the USB drive, repeat steps 1 through 4 using another USB drive.

- 5. Transfer the template to the instrument:
  - a. In the Main Menu, touch Browse/New Experiments.
  - b. Touch **Folders**, then touch **USB**.
  - c. In the Browse screen, touch SYBR\_GREEN\_FST.eds, SYBR\_RNA\_TO\_CT.eds, or TQMN\_RNA\_TO\_CT.eds, then touch Copy.
  - d. In the Save Experiment screen, navigate to the Template folder, then touch Save & Exit.
- 6. When prompted that the data were transferred successfully, touch **OK**.
- 7. Remove the USB drive from the instrument.

# Use Fast SYBR<sup>®</sup> Green Master Mix and RNA-to-C<sub>T</sub><sup>™</sup> 1-Step Kits

StepOne<sup>™</sup> and StepOnePlus<sup>™</sup> System Thermal Profiles After you install the updates, you can use the StepOne<sup>TM</sup> Software v2.0.2 or the instrument touchscreen to perform quantitation experiments using the Fast SYBR<sup>®</sup> Green Master Mix and RNA-to- $C_T^{TM}$  *1-Step* Kits. When performing a run, make sure that the run method displays the thermal profile appropriate for your chemistry.

### Fast SYBR® Green Master Mix

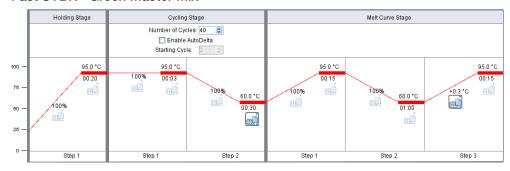

### Power SYBR® Green RNA-to-C<sub>T</sub>™ 1-Step Kit

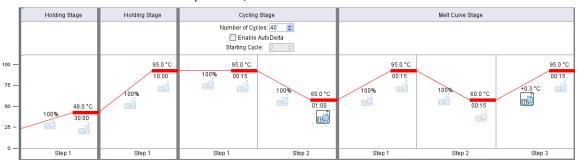

### TaqMan® RNA-to-C<sub>T</sub>™ 1-Step Kit

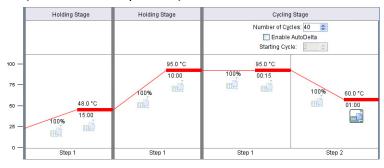

© Copyright 2008, Applied Biosystems. All rights reserved.

#### For Research Use Only. Not for use in diagnostic procedures.

Information in this document is subject to change without notice. Applied Biosystems assumes no responsibility for any errors that may appear in this document.

APPLIED BIOSYSTEMS DISCLAIMS ALL WARRANTIES WITH RESPECT TO THIS DOCUMENT, EXPRESSED OR IMPLIED, INCLUDING BUT NOT LIMITED TO THOSE OF MERCHANTABILITY OR FITNESS FOR A PARTICULAR PURPOSE. IN NO EVENT SHALL APPLIED BIOSYSTEMS BE LIABLE, WHETHER IN CONTRACT, TORT, WARRANTY, OR UNDER ANY STATUTE OR ON ANY OTHER BASIS FOR SPECIAL, INCIDENTAL, INDIRECT, PUNITIVE, MULTIPLE OR CONSEQUENTIAL DAMAGES IN CONNECTION WITH OR ARISING FROM THIS DOCUMENT, INCLUDING BUT NOT LIMITED TO THE USE THEREOF.

#### TRADEMARKS:

Applera, Applied Biosystems, and AB (Design) are registered trademarks, and RNA-to- $C_T$ , StepOne, and StepOnePlus are trademarks of Applera Corporation or its subsidiaries in the U.S. and/or certain other countries.

SYBR is a registered trademark of Molecular Probes, Inc.

TaqMan is a registered trademark of Roche Molecular Systems, Inc.

All other trademarks are the sole property of their respective owners.

#### Worldwide Sales and Support

Applied Biosystems vast distribution and service network, composed of highly trained support and applications personnel, reaches 150 countries on six continents.

For sales office locations and technical support, please call our local office or refer to our Web site at www.appliedbiosystems.com.

Applera is committed to providing the world's leading technology and information for life scientists. Applera Corporation consists of the Applied Biosystems and Celera Genomics businesses.

#### Headquarters

850 Lincoln Centre Drive Foster City, CA 94404 USA Phone: +1 650.638.5800

Toll Free (In North America): +1 800.345.5224

Fax: +1 650.638.5884

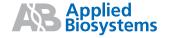